# [Los ajustes de prueba y pre v](http://gusgsm.com/los_ajustes_de_prueba_y_pre_visualizar_sobreimpresion_en_indesign_cc)isualizar [sobreimpresión en InDes](http://gusgsm.com/los_ajustes_de_prueba_y_pre_visualizar_sobreimpresion_en_indesign_cc)ign CC

### [Gustavo Sánchez Muñoz](http://gusgsm.com/gustavo_sanchez_munoz)

(Junio de 2015)

Los Ajustes de prueba ", disponibles en e Verm " e nnú o "s permiten hacer un prueba de color de imprenta en pantalla razonablemente buena [los perfiles de color a](http://gusgsm.com/recomendacion_del_gwg_para_el_uso_de_perfiles_icc_estandar_en_imprenta)desundestro monitor y entorno de trabajo buenos. De hecho, será endiabladamente baetnia cya tcilonente instrumentación de medida, incluso .

# Previsualizar sobreimpresión

Si activamos esta opción disponible directam ern " tey soberlemianque" [ya hemos hablado en otras página](http://gusgsm.com/como_ver_los_documentos_y_graficos_igual_en_illustrator_indesign_photoshop_y_acrobat)s pod medred al per evisualizar cómo sobreimprimirán los elementos que llevan dicha característica. desactiva eligiéndola en Ver – Prrevisualizar sobreimpresión ".

Es una opción muy efectiva para artes gráficas impresas y no d confundirla con el modo de fusión o efecto de transparencia lla Multiplicar ". La sobreimpresión de una tinta sobre si misma se p efecto de transparencia Oscamecando"."

Advertenciatay que recordar sou en presión tradicional en [PostSc](http://gusgsm.com/sobreimpresion_en_postscript)ripat sobreimpresión sólo afecta a la relación entre tintas situadas entre distintas planchas, nunca a objetos o porcentaj tinta, que van en la misma plancha, por lo que en esos casos, siempre la de que las partes de una misma tinta del objeto sup encima de la misma tinta que compone el inferior. O sea: que objeto negro 20% N encima de otro Negro 40% o 10% el resulta 20% porque es el objeto negro colocado encima. Sobreimprima queremos sólo el valor máximo, debemos poner el objeto de en Oscurecer "; si queremos la suma de los valores (hasta un máximo la tinta), debemos ponerlo Multiplicano do "".

De hecho, cuando multiplicamos una tinta cualquiera sobre si muestra erróneamente el efecto como si los tonos de ambas tin más allá de lo posible. Para ver el efecto correctamente deber sobreimpresión " o usar la paleta e dización de separaciones Entonces veremos razonablemente bien cómo va a ser el impre sorpresas pueden ser mayúsculas si no usamos bien los modos transparencia.

Se activa por sesión y por documento sólo mientras lo tenemos cerramos el documento o el programa y volvemos a abrirlo, deb de nuevo. Esto es así en varias preferencias visuales más posi sobrecargan bastante el rendimiento del ordenador aunque est suposición que un dato fehaciente .

Si estamos trabajando para imprenta y queremos tener una repr fidedigna del resultado final impreso es una de las opciones qu

Advertenciatay algunos casos, usualmente con tinta negra, en sobreimpresión debería verse pero parece no funcionar. Norma soluciona seleccionando el contenido del gráfico o la imagen contenedor, yendo al Ventana – Salida – Atributos y marcando entonces la caSsobide imprimir relleno . En el caso de un trazado o contorno que no sobreimprime, la casilla que debemos marcar Sobreimprimir trazo

Esta opción es complementaCrolares de pousba pero no se activa si activamos éstos. Hay que activarla aparte.

Por el contrario, si a Ptewisau anizas sobreimpresión "también se activa la op**Simóum**ar tinta negra ", aunque nada nos lo advierta. Esc nota especialmente si hay fotografías de escala de grises coloc documento, donde usualmente el cambio de representación suel evidente.

Truco: Combemos mencionædsa activación de la simulación de tin negra también ocurre si hubiera algún elemento con transparen el pliego que estuviésemos viendo en ese momento, aunque só 99,9% de modo de Norsmia nd " Hay personas que lo usan como truc simularlo de continuo, colocando un elemento pequeño de colo transparencia del 99,9% en modo normal en uno de los márgen moleste a la hora de imprimir.

Los colores de prueba

Si la "Configuración de color", disponible a través del menú "Edición" era el comienzo de la gestión del color en InDesign, los "Colores de prueba" son el otro extremo, con el que podemos realizar lo más parecido a una prueba de color en pantalla de nuestro trabajo.

En principio, se activan y se desactivan a través de la opción "Ver - Colores de prueba" —menú al que por cierto es buena idea asignar un atajo de teclado, yo uso Alt+Mayusc+Y—.

Lo que ese simple menú hace es activar una de las tres opciones siguientes. Todas ellas se establecen por sesión y por documento, igual que ocurría con " Previsualizar sobreimpresión", y sólo mientras lo tenemos abierto. Si cerramos el documento o el programa y volvemos a abrirlo, deberemos activar los "Colores de prueba" de nuevo y, si eran "A medida…", deberemos especificarlos otra vez. No se pueden guardar, como sí ocurre en Photoshop, donde es posible guardar distintos conjuntos de colores de prueba.

Estas son las opciones:

## **CMYK de documento / CMYK de espacio de trabajo**

Si elegimos la opción "CMYK de documento", cuando activemos los "Colores de prueba", el documento pasará a representarse en pantalla simulando el perfil de color establecido para el documento. Si elegimos la opción "CMYK espacio de trabajo", el perfil elegido para la simulación será el espacio de trabajo de la aplicación. Si ambos son el mismo, obviamente no habrá diferencia entre ambas opciones.

Con estas dos opciones no se activa la opción "Simular tinta negra" y no es posible hacerlo sino es activando "Previsualizar sobreimpresión" o mediante el truco de transparencia al 99,9%.

### **A medida…**

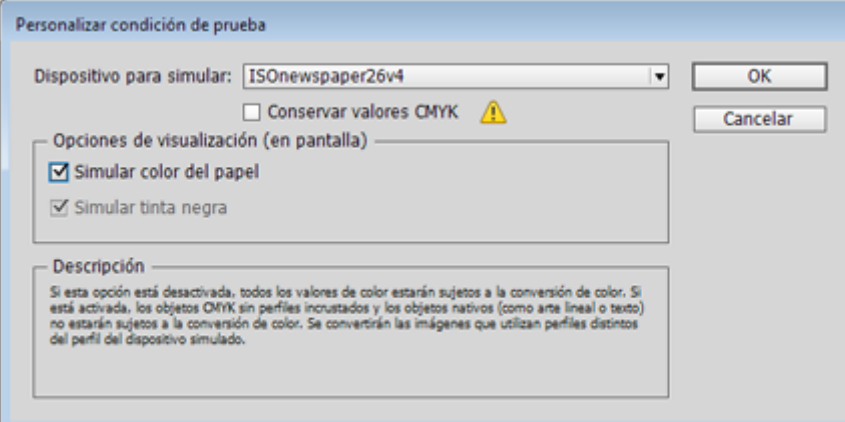

Este apartado, disponible en el menú "Ver - Ajuste de prueba - A medida... ", está pensado sobre todo para simular en pantalla de forma lo más fiel posible el resultado final de imprimir el documento en el aparato representado por un perfil de color CMYK con el papel y tintas representados por dicho perfil.

Sin embargo, también permite pre visualizar el resultado final con cualquier perfil de color ICC que esté instalado en el sistema, **incluidos perfiles de escala de grises** o RGB, a los que podríamos convertir el documento, por ejemplo, mediante una exportación a PDF.

**Advertencia:** Este cuadro tiene una casilla "Conservar valores... " (CMYK o RGB dependiendo del tipo de perfil original y de destino) muy peligrosa pero que puede ser útil. Si elegimos simular un perfil de salida distinto del que tenemos establecido como "Espacio de trabajo", esta casilla se activa ofreciéndonos la posibilidad de simular cómo sería la impresión de nuestro documento *si no lo convirtiésemos al nuevo espacio de trabajo* representado por el perfil que elegimos en este apartado de "colores de prueba".

Con un ejemplo para entenderlo: Tenemos un documento preparado para una impresión en litografía con papel estucado ISO Coated v2 (ECI) y queremos ver qué pasaría si tenemos que imprimirlo en huecograbado de rotativa con un estándar PSR\_SC\_PLUS\_V2\_PT... Simplemente elegimos como perfil de prueba en "Dispositivo para simular" el perfil de huecograbado y marcamos la casilla "Conservar valores CMYK". Lo que veremos es lo que pasa si lo mandamos tal cual está.

Cuando la desmarquemos veremos que es lo que pasa si permitimos que haya una conversión entre espacios de trabajo: El antiguo y el nuevo.

En general, rara vez querrás marcar la casilla y sólo lo harás si tienes un motivo rematadamente claro. Lo usual es querer simular el dispositivo en el que quieres imprimir y para el que estás preparando el trabajo.

Para los perfiles CMYK dispone de dos opciones o casillas extra que se desactivan para otro tipo de perfiles:

#### 1. **Simular tinta negra**

Si marcamos esta casilla, InDesign ajusta la representación en pantalla del tono negro a los valores colorimétricos del negro del perfil CMYK que elijamos para simular; es decir: Que si el negro del perfil elegido es más apagado, menos oscuro y algo amarronado en comparación con el negro del monitor o de otro perfil que hayamos usado hasta el momento, el negro del documento pasará a representarse con ese tono sucio, amarronado y tristón. Eso es así porque esa es la representación fidedigna del negro que se va a imprimir. [[No todos los tonos negros son iguales]].

#### 2. **Simular color del papel**

Al marcar esta casilla, "Simular color del papel", se activa automáticamente la simulación de tinta negra —la casilla de "Simular tinta negra" se vuelve gris—, ya que va implícita con la representación del color del papel.

Para entenderlo de forma sencilla: Si marcamos esta casilla, el blanco del documento en pantalla se ajusta al blanco del papel del perfil del destino, a sus valores colorimétricos. Si el blanco del perfil elegido es menos brillante y amarillento que el blanco del monitor o de otro perfil que hayamos usado en el momento, el blanco del documento pasará a representarse con ese tono y todos los demás colores variarán en consecuencia, incluido el negro.

Con la selección de esta casilla, la elección del perfil CMYI activación Poteovisualizar sobreimpresión es como logramos hacer pruebas de color en psaonfitta blaoofiang) nDesign sin necesidad de imprimirlas obviamente, insisto, con un monitor de calidad calibrado y un entorno de trabajo con la iluminación adecua diferencia más obvia es que en pantalla no se puede repres de puntos dreo sta ta ostScriptero lo cierto es que muchos sister pruebas impresas tampoco lo hacen y se aceptan como prue

### Ajustar el tono de la interfaz

ConsejoCuando intentamos reproducir una prueba de color en p tenemos que tener cuidado con el **á el na ó maeonión de romántio da** el que el ojo humano interproeltaan cemo olor más claro que ve que se halle más cerca de ser neutro, aunque realmente sea, por ejem amarillento sucio. La vista reajusta su percepción de los demá relación con ese blanco percibido. Eso quiere decir que, si mi una prueba de color en la pantalla, hay otro tono que pueda co color asignado alepacola ridad y neutraliloba dista se confundirá y tendremos la sensación de que lo que vemos esceroó a aoyo que e sucio, y que no es fiel a la realidad. El principal color que pue fondo de la aplicación, que suele ser un gris claro.

Por eso, el consejo es que cuando Calores prueba a r " medida..." simulando el color del papel, hagamos lo siguiente: Va Edición - Preferencias - Interfaz - Apariencia  $\blacksquare$  y establecemos el tema Oscuro", además, marcamos las Hacerscointe da resa de trabajo con el color del tema " de ese apartado del Guías y ado " mesas de trabajo ", también en las preferengiaass, e chamexplicado [anteriorme](http://gusgsm.com/las_preferencias_generales_que_afectan_a_la_gestion_del_color)nte

Lo que hacemos al variar los tonos de nuestro entorno es simi usual de recortar las rebabas de papel sin imprimir en las prue impreso para que el tono original del papel de pruebas no des pueda interpretarse el color del papel como blanco. Esto es pa  $im$  portante cuando estamos simulando suuncipous penlomeuly papel prensa.

Es posible que te interese anotar que en este mismo sitio hay u [Cómo ver los documentos y gráficos igual en Illustrator](http://gusgsm.com/como_ver_los_documentos_y_graficos_igual_en_illustrator_indesign_photoshop_y_acrobat), inDesi [Acrob](http://gusgsm.com/como_ver_los_documentos_y_graficos_igual_en_illustrator_indesign_photoshop_y_acrobat)aten la que se explica más en detalle cómo coordinar la pre de los colores de prueba entre distinas aplicaciones de Adobe.